# Risoluzione dei problemi di Voicemail in Webex **Calling**

## Sommario

### Introduzione

Questo documento descrive i problemi più comuni che si verificano con la funzione Voicemail in Webex Calling (WxC).

# **Prerequisiti**

#### Requisiti

Cisco raccomanda la conoscenza dei seguenti argomenti:

- Webex Calling
- Hub di controllo
- Hub utente

#### Componenti usati

Il documento può essere consultato per tutte le versioni hardware e software. Le informazioni discusse in questo documento fanno riferimento a dispositivi usati in uno specifico ambiente di emulazione. Su tutti i dispositivi menzionati nel documento la configurazione è stata ripristinata ai valori predefiniti. Se la rete è operativa, valutare attentamente eventuali conseguenze derivanti dall'uso dei comandi.

## Premesse

Il portale vocale è un servizio di chiamata che fornisce una risposta vocale interattiva (IVR, Interactive Voice Response) che consente agli amministratori di gestire gli annunci automatici degli operatori all'interno della sede dell'organizzazione. Il numero di telefono o l'interno impostato per il Portale vocale di una località è il numero che gli utenti di quella determinata località chiamano per accedere ai propri messaggi e impostazioni di Voicemail.

Il messaggio di saluto Extended Away è una funzione che consente di registrare un nuovo messaggio di saluto da ascoltare dopo il numero di squilli impostato per l'utente e di disattivare il deposito di nuovi messaggi vocali.

# Problemi comuni dei messaggi vocali

Verificare che l'estensione o il numero del portale vocale sia impostato per la posizione nell'hub di controllo

Passaggio 1. Fare clic sul percorso per gli utenti che devono affrontare il problema.

Passaggio 2. Fare clic su Chiamata.

Passaggio 3. In Impostazioni funzionalità di chiamata fare clic su Voice Portal.

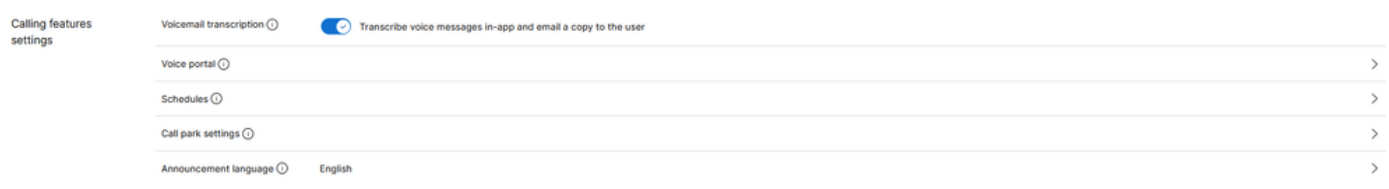

Impostazioni funzionalità chiamate

Passaggio 4. In Chiamata in arrivo, aggiungere un numero di telefono disponibile dal menu a discesa in Percorso o Estensione o in entrambi.

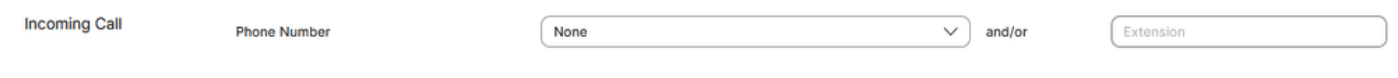

Chiamata in arrivo

Passaggio 5. Fare clic su Save (Salva) e cercare di lasciare un nuovo messaggio vocale.

Accertarsi che la funzione Voicemail sia abilitata

Passaggio 1. In GESTIONE, fare clic su Utenti.

Passaggio 2. Fare clic su Utente.

Passaggio 3. Fare clic su Chiamata.

Passaggio 4. In Segreteria telefonica, fax, lingua dell'annuncio e fuso orario, fare clic su Segreteria telefonica.

| Voicemail, fax,<br>announcement<br>language and timezone | Voicemail <sup>O</sup> | Disabled            |  |
|----------------------------------------------------------|------------------------|---------------------|--|
|                                                          | Announcement language  | English             |  |
|                                                          | Calling timezone       | America/Los_Angeles |  |

Segreteria telefonica, fax, lingua dell'annuncio e fuso orario

Passaggio 5. Fare clic sull'interruttore per abilitare Voicemail per l'utente.

Voicemail

 $(\mathbf{x})$ 

Choose individual user voicemail and fax message settings, such as phone rings to voicemail and receiving fax messages.

Abilita Voicemail a livello utente

Passaggio 6. Fare clic su Save (Salva).

Accertarsi che l'opzione Segnalazione automatica estesa sia disabilitata

Passaggio 1. Chiama il portale vocale della tua località.

Passaggio 2. Immettere il PIN del passcode seguito dal tasto cancelletto.

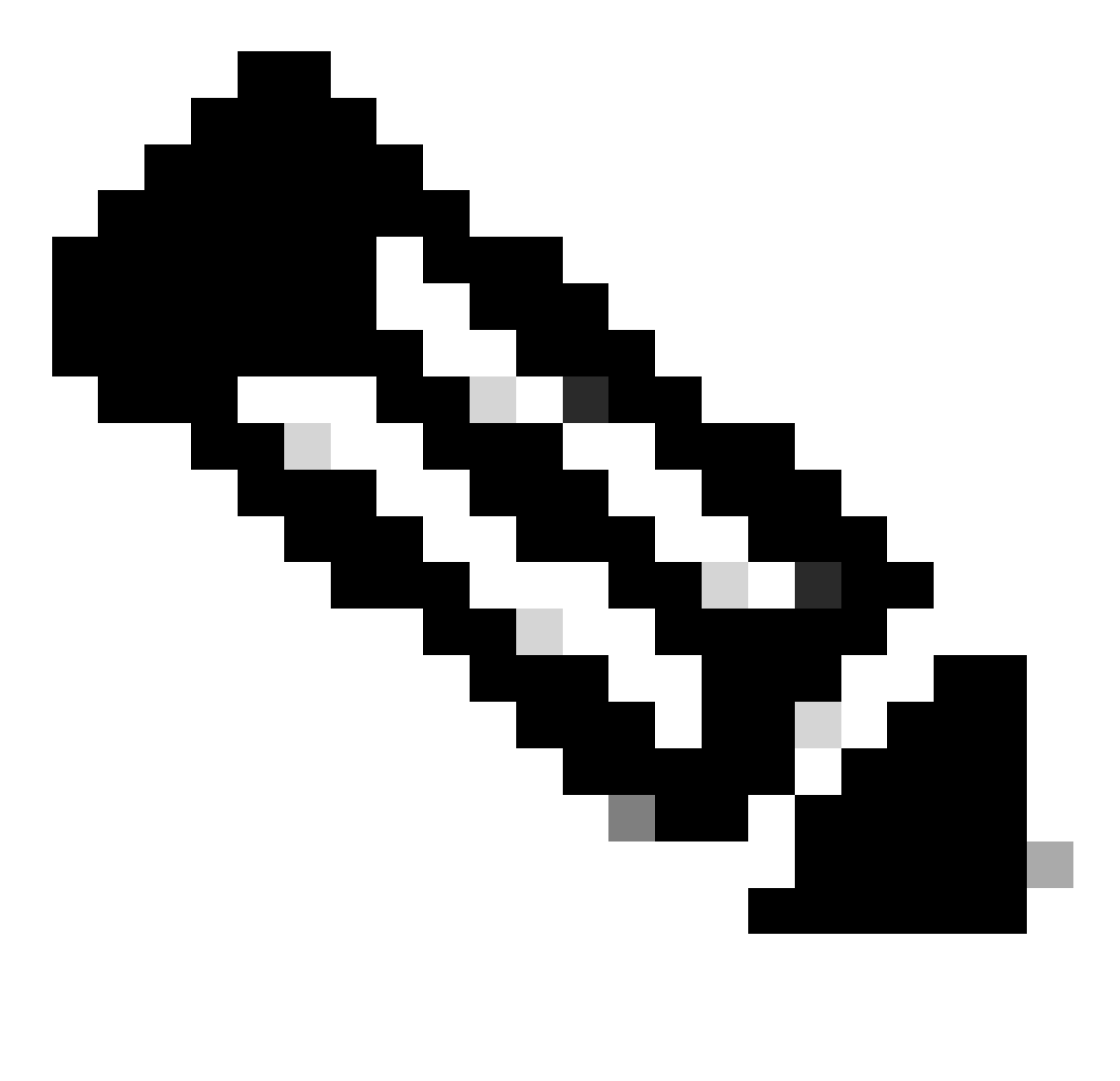

Nota: il codice d'accesso è lo stesso del PIN della casella vocale, in genere un numero a 6 cifre impostato dall'utente o dall'amministratore.

Passaggio 3. Premere 1 per accedere alla casella vocale.

Passaggio 4. Premere 4 per accedere al menu Extended Away Greeting.

Passaggio 5. Premere 2 per disattivare il messaggio di saluto Extended Away.

Messaggio vocale bloccato dall'utente

Se un utente non è in grado di accedere alla propria casella vocale perché è stata bloccata, può reimpostare il PIN della casella vocale nell'hub utente.

Passaggio 1. Accedere con le credenziali utente in [User Hub.](http://user.webex.com)

Passaggio 2. Fare clic su Impostazioni > Chiamata > Segreteria telefonica.

Passaggio 3. Fare clic su PIN segreteria telefonica > Reimposta PIN segreteria telefonica.

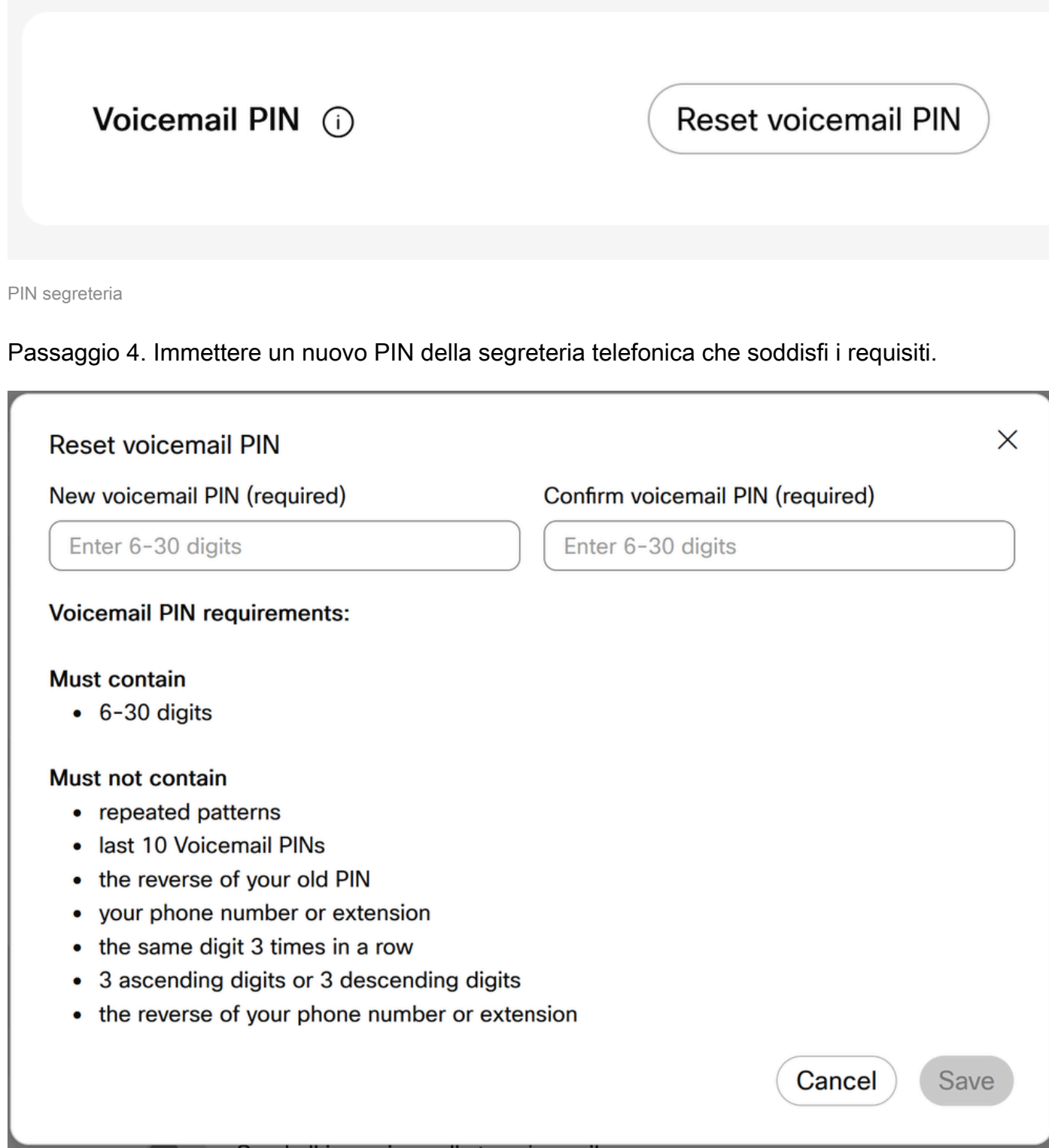

Passaggio 5. Fare clic su Save (Salva) e provare a eseguire un nuovo tentativo di accesso.

Trascrizione della segreteria telefonica non in arrivo all'email dell'utente

Verifica che l'utente abbia utilizzato la cassetta postale interna come archivio messaggi

Passaggio 1. In GESTIONE > Utenti, quindi fare clic su Utente.

Passaggio 2. Fare clic su Chiamata > Segreteria telefonica, fax, lingua e fuso orario dell'annuncio > Segreteria telefonica.

Passaggio 3. In Archiviazione messaggi fare clic su Usa cassetta postale interna.

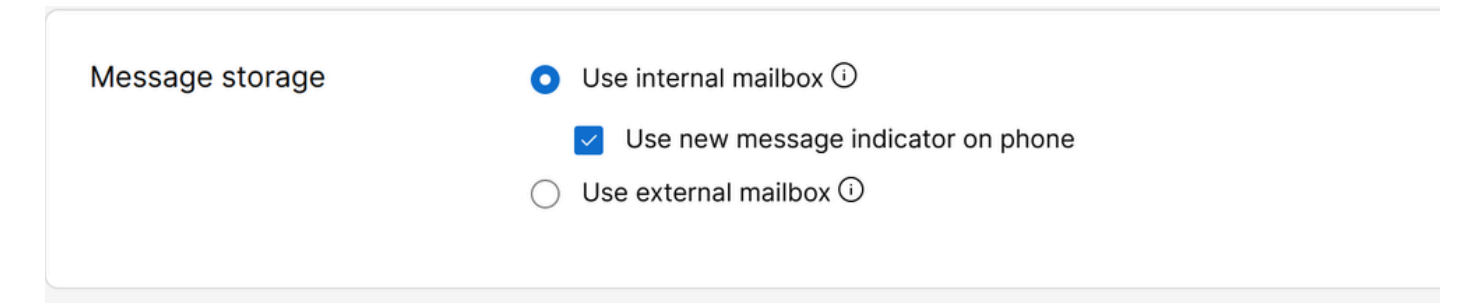

Usa cassetta postale interna

Passaggio 4. Fare clic su Save (Salva).

Assicurarsi che sia selezionata la lingua corretta in Impostazione utente per la trascrizione

Le lingue supportate per la trascrizione di Voicemail sono l'inglese, il tedesco, lo spagnolo, il francese. Affinché il servizio di trascrizione di Voicemail riconosca la lingua e la trascriva, è necessario selezionare la lingua desiderata nella configurazione utente.

Passaggio 1. In GESTIONE > Utenti, quindi fare clic su Utente.

Passaggio 2. Fare clic su Chiamata > Segreteria telefonica, fax, lingua e fuso orario dell'annuncio > Segreteria telefonica.

Passaggio 3. Fare clic su Lingua annuncio.

Passaggio 4. Dal menu a discesa, fare clic sulla lingua desiderata da trascrivere.

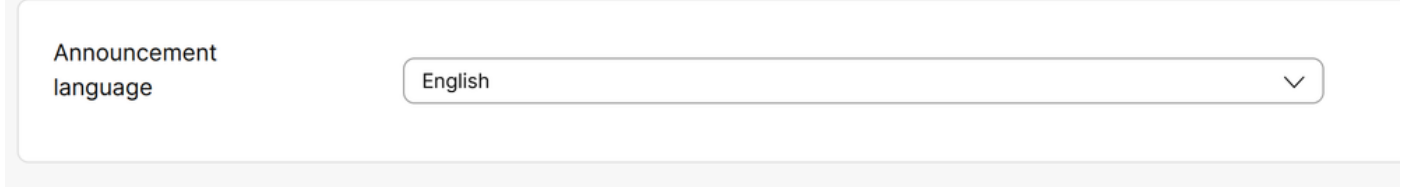

Lingua dell'annuncio

# Informazioni consigliate per una richiesta TAC

Se un problema persiste dopo aver eseguito le procedure di risoluzione dei problemi descritte in questo documento e si rende necessaria una richiesta TAC, Cisco consiglia di includere le seguenti informazioni:

- ID organizzazione
- ID o nome ubicazione
- Numero utente, estensione e posta
- Chiamare l'esempio in cui si è verificato il problema.
	- Numero chiamante Numero destinatario chiamata Fuso orario e timestamp
	- Descrizione dettagliata del problema riscontrato

# Informazioni correlate

- [Configurazione del portale vocale per Webex Calling in Control Hub](https://help.webex.com/en-us/article/nojp8ej/Configure-voice-portals-for-Webex-Calling-in-Control-Hub)
- [Configurare le impostazioni della casella vocale](https://help.webex.com/en-us/article/fdkhld/Configure-your-voicemail-settings#Cisco_Task_in_List_GUI.dita_8b9ddbdc-035a-463c-832e-7d2f60c94f89)
- [Configurazione e gestione del messaggio di saluto Extend Away](https://help.webex.com/en-us/article/2kowmab/Set-Up-and-Manage-Your-Extended-Away-Greeting)
- [Trascrizioni vocali per Webex Calling](https://help.webex.com/en-us/article/nkt0zpab/Voicemail-transcription-for-Webex-Calling)

#### Informazioni su questa traduzione

Cisco ha tradotto questo documento utilizzando una combinazione di tecnologie automatiche e umane per offrire ai nostri utenti in tutto il mondo contenuti di supporto nella propria lingua. Si noti che anche la migliore traduzione automatica non sarà mai accurata come quella fornita da un traduttore professionista. Cisco Systems, Inc. non si assume alcuna responsabilità per l'accuratezza di queste traduzioni e consiglia di consultare sempre il documento originale in inglese (disponibile al link fornito).